## Pairing your WileyPLUS and Bb course

## How does an instructor begin to integrate WileyPLUS with Blackboard?

Instructors must "pair" the WileyPLUS with Blackboard before adding WileyPLUS content and assignments to your Bb course.

- 1. Log into your Blackboard course and select the course you want to integrate with WileyPLUS
- 2. To begin adding links to WileyPLUS in Blackboard, navigate to a **Content Area** and select the Tools drop down menu. Depending on your Version of Blackboard, you may also find WileyPLUS listed under Partner or Commercial Content. Click WileyPLUS from the drop down menu.

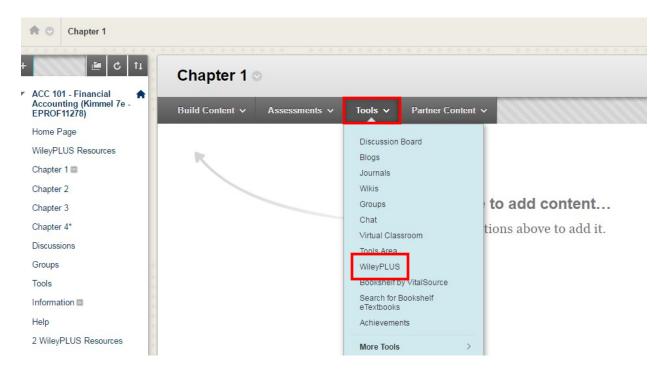

 Alternatively, you can Pair your course by going to the WileyPLUS Tool from the Control Panel. On the left hand side of the screen is the Course Management area. Under the Control Panel, click Course Tools to expand this topic, and locate WileyPLUS.

Note: If you do not see WileyPLUS listed, click Customizations from the Control Panel list, and select Tool

## WileyPLUS

Availability. Locate the WileyPLUS entries and make sure that the checkboxes for WileyPLUS are checked.

If WileyPLUS is not listed as a tool, please contact your Blackboard Administrator to confirm that the WileyPLUS Integration Building Block for Blackboard has been installed, configured, and is available.

3. Click the Get Started with WileyPLUS

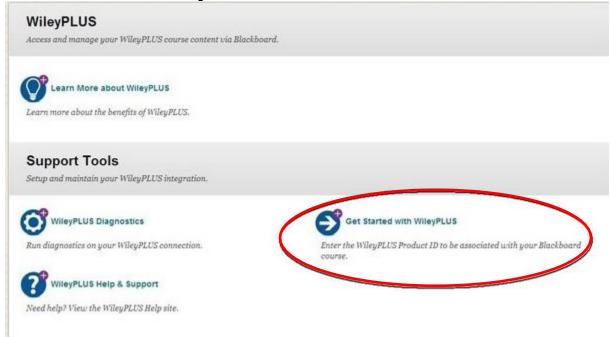

4. If you were provided with a Product ID (from your Wiley Account Manager, Implementation Specialist or colleague): enter it in the input box. Otherwise, click the **Browse** link below this field to select your textbook from the **WileyPLUS Course catalog**. Afteryou complete your request for a Product ID, it will be displayed on the screen; after the Product ID has been entered in the input box, click the **Submit** button.

Note: Your Product ID is: EPROF14330

## WileyPLUS

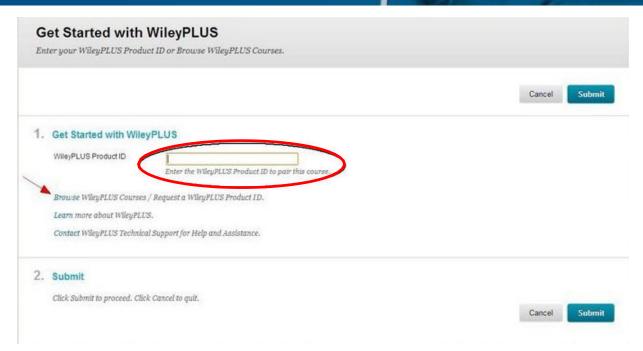

5. A confirmation page will be displayed. Verify that the correct text is displayed and click the **Submit** button to confirm and complete the pairing.

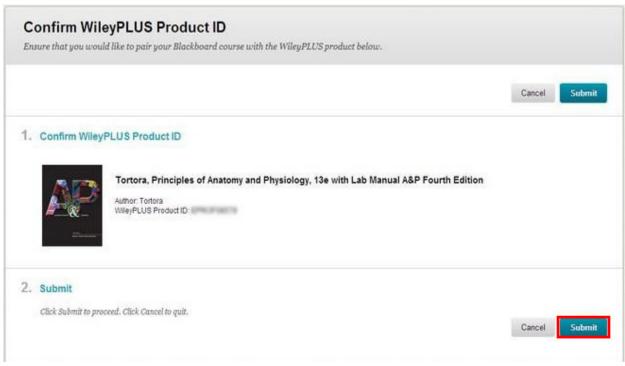